## **To Create a Social Fundraising Page**

1. Log on to your existing account. The TAASC logon portal is: <https://taasc.z2systems.com/login.jsp>Create a new account *only* if you don't already have one.

If you are already logged in, you can access the "Social Fundraising" option from the drop down menu in the upper right quadrant.

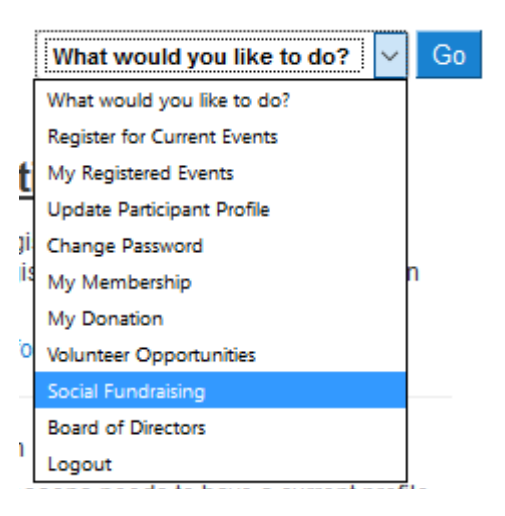

2. On the Social Fundraising Overview page, select Winter Sports Challenge 2017. Then select the "Create Page" button.

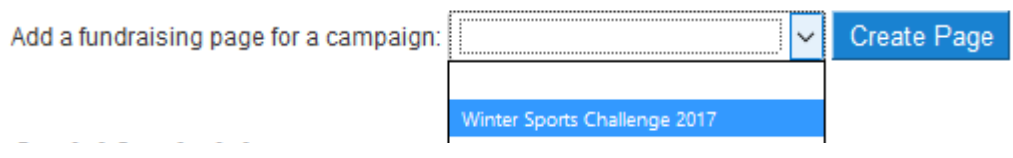

- 3. On the Fundraising Summary page:
	- 1. Create a title, or use the default title.
	- 2. Set you fundraising goal (required field)
	- 3. Upload a photo. (optional)
	- 4. Create some page content. We suggest using a personal appeal.

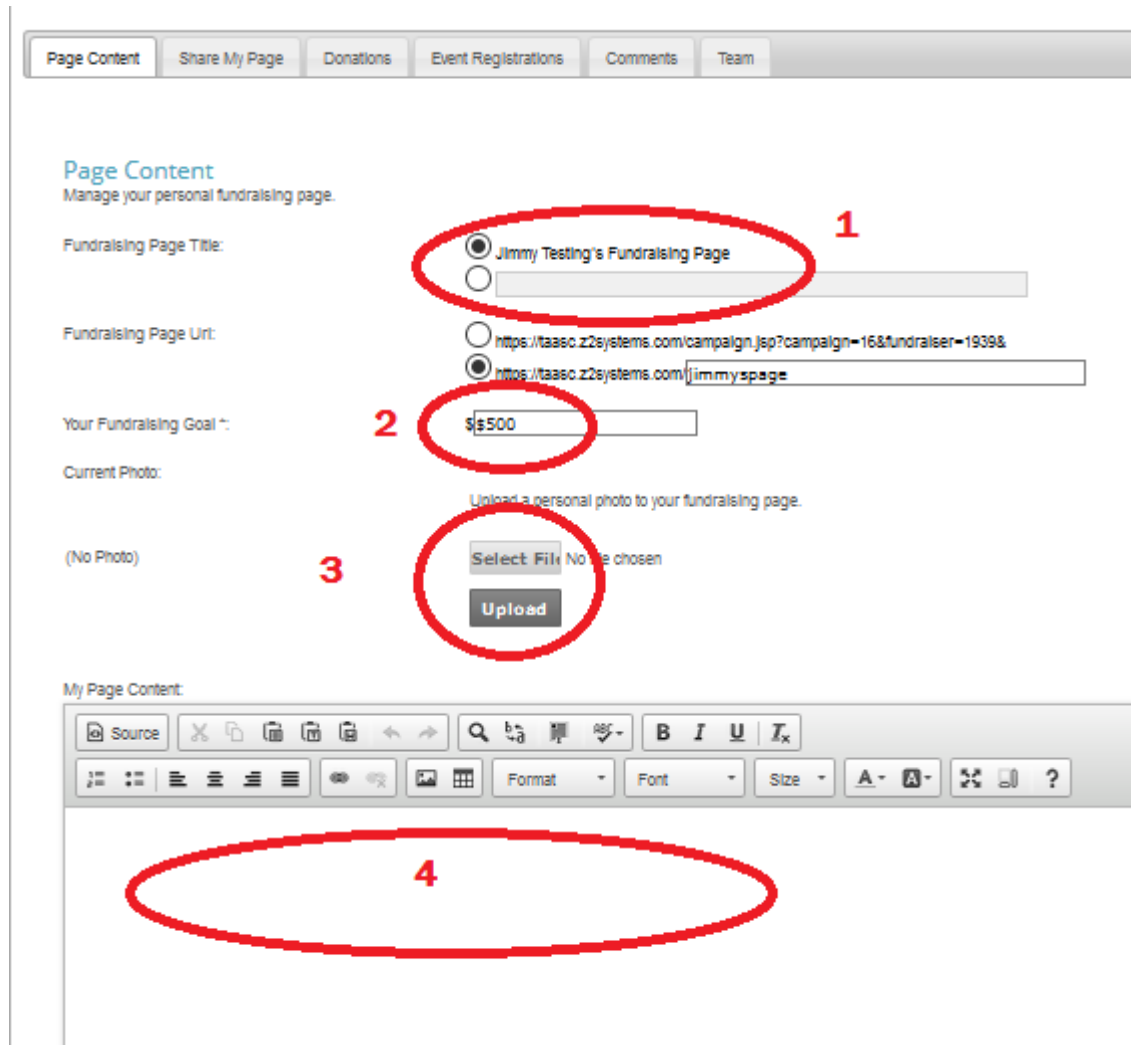

Save the page at the bottom, by selecting the "Save" button. You can edit this page at any time.

You can view your page at any time by selecting "View My Fundraising Page" in upper right corner.

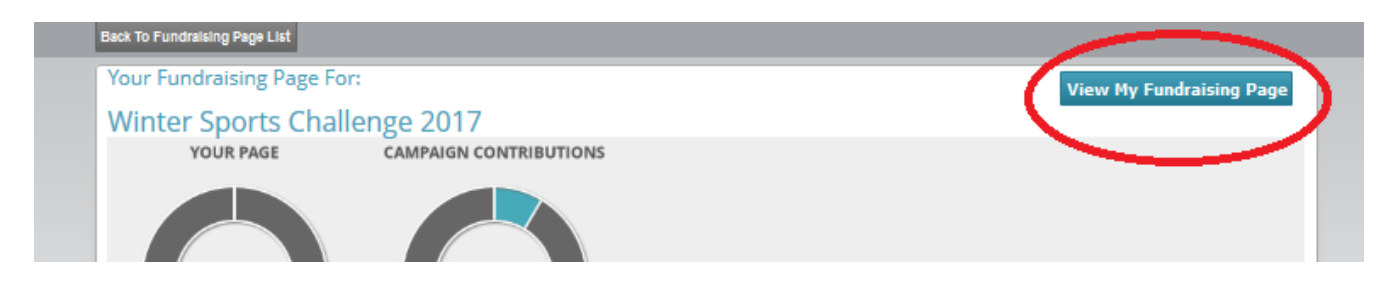

4. Now that your page is created, the next step is to share your page by selecting the "Share My Page" tab located under the round goal targets.

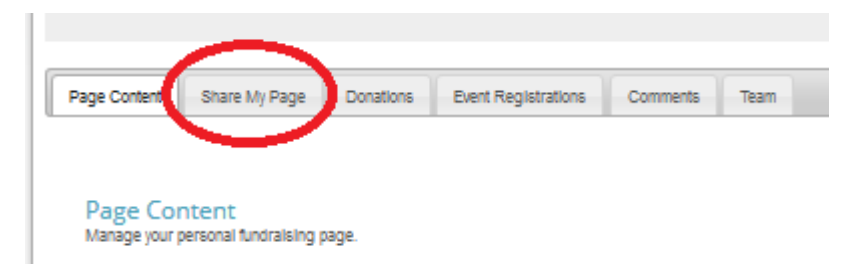

5. Copy the donation link and/or the Event link to share these links on your social media pages -

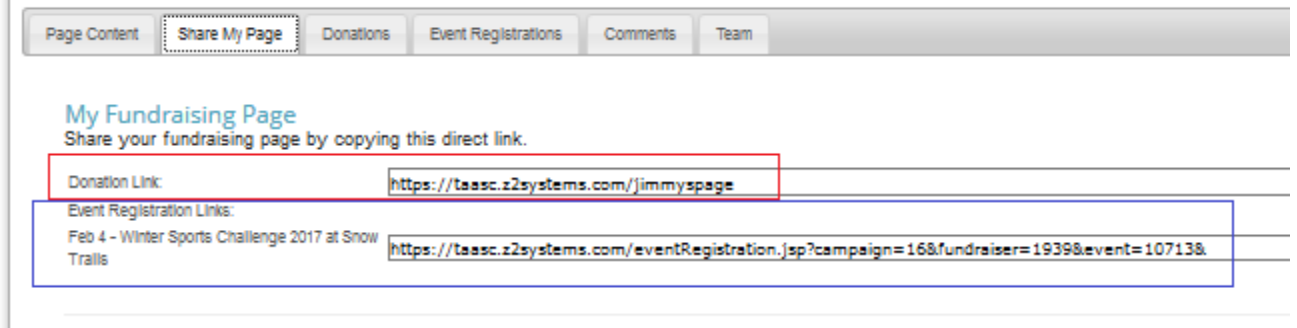

6. You can view Donations, Event Registrations, and Comments from the tabs.

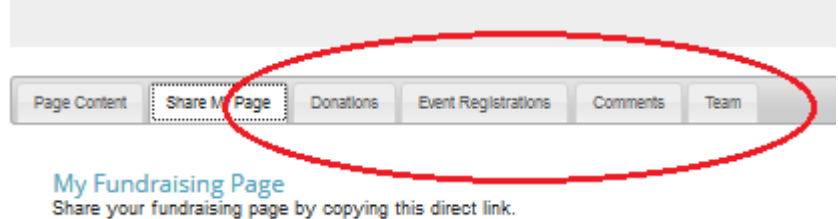

7. You can also create or join a team from the tabs.

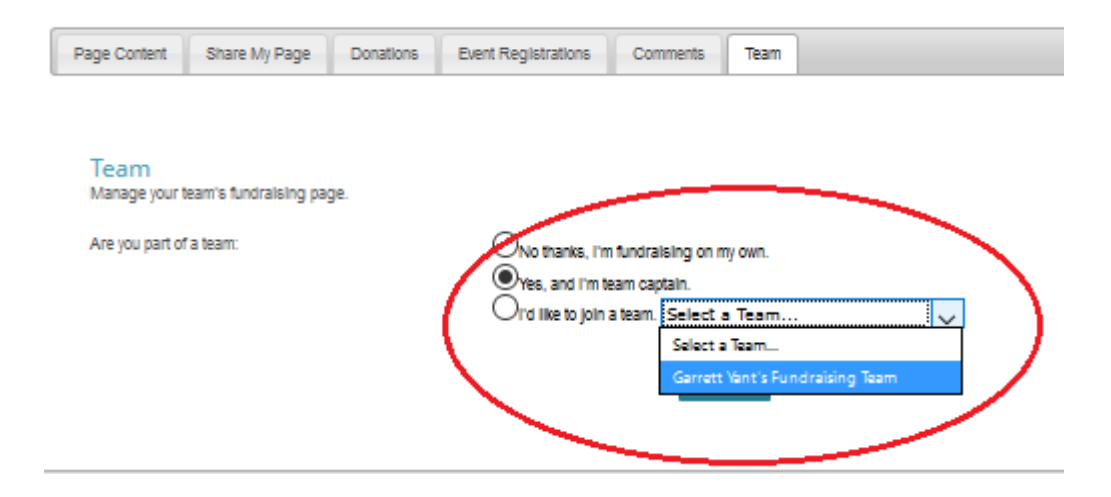

Fill in the team fields and use those urls on your social fundraising pages:

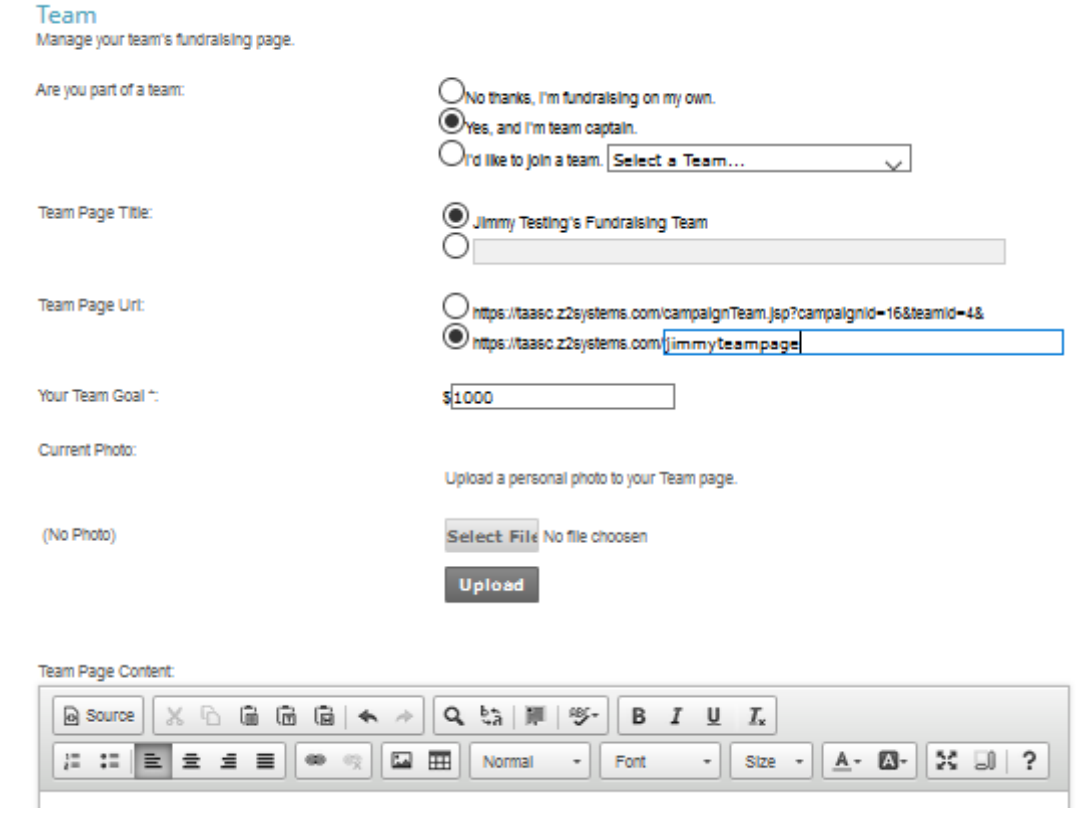

Have Fun! Thank you again for supporting TAASC!!